# **Calendrier de réservation FBM - Documentation d'utilisation Produits concernés**

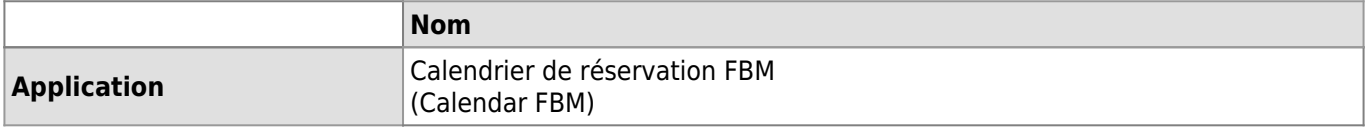

### **Description**

Démarche pour réserver une salle de conférence, un appareil scientifique ou des équipements des animaleries par l'intermédiaire du calendrier de réservation FBM (FBM Calendar).

#### **Connexion**

Pour disposer du droit de réservation/modification d'une réservation ou pour consulter la vue Planning mensuel, se connecter à l'aide du bouton **Se connecter** placé en haut à droite de la page sous les options du calendrier.

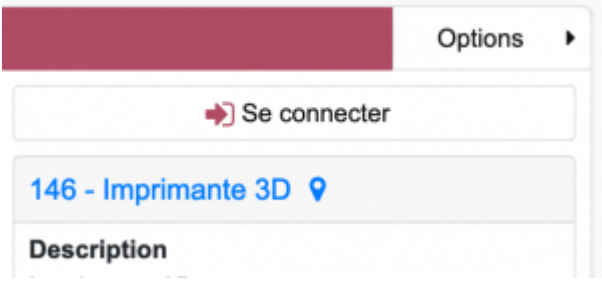

#### **Vues**

Le calendrier dispose de cinq vues différents. Mois, Semaine, Jour, Planning mensuel et Liste.

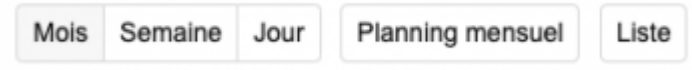

Cliquer sur un numéro de semaine dans la colonne de gauche ou sur un numéro de jour dans une case permet d'afficher la date dans la vue correspondante.Mois Sentembre 2020

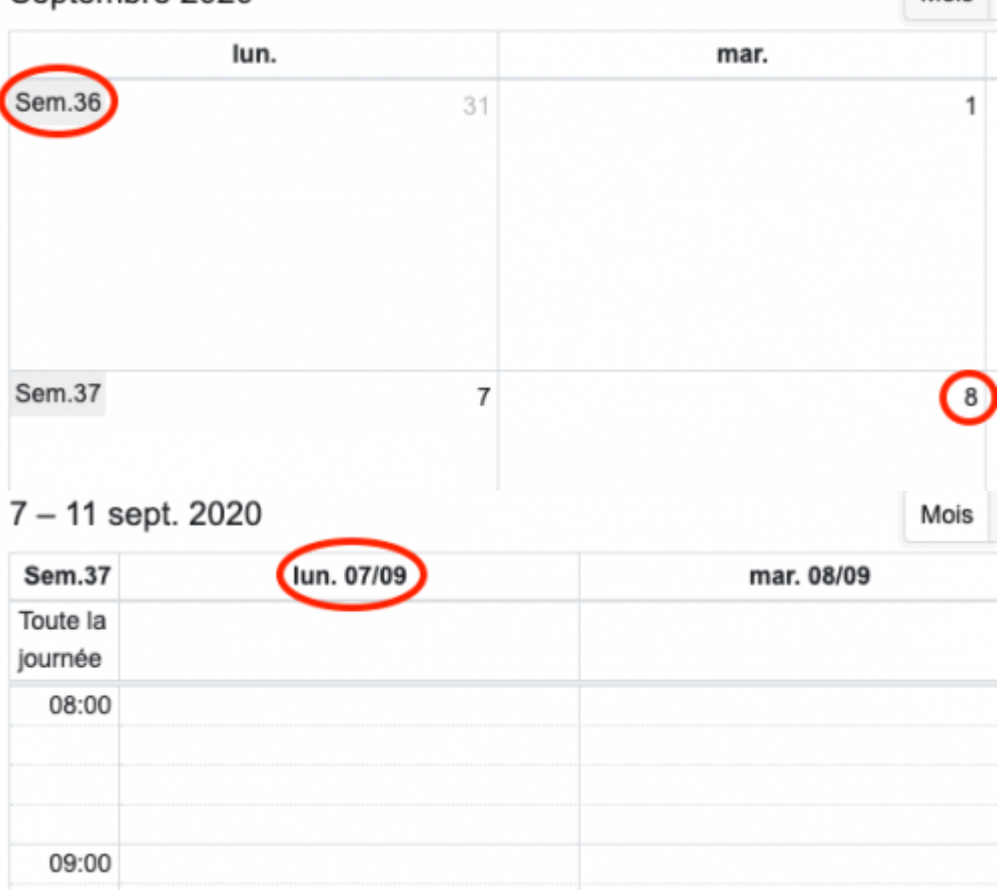

#### *Programme informatique de la FBM* Calendrier de réservation FBM - Documentation d'utilisation

8 septembre 2020 Mois Semaine Plannin Jour **Sem.37** mardi Toute la journée 08:00

La vue Planning mensuel affiche vos réservations dans toutes les salles, pour le mois donné.

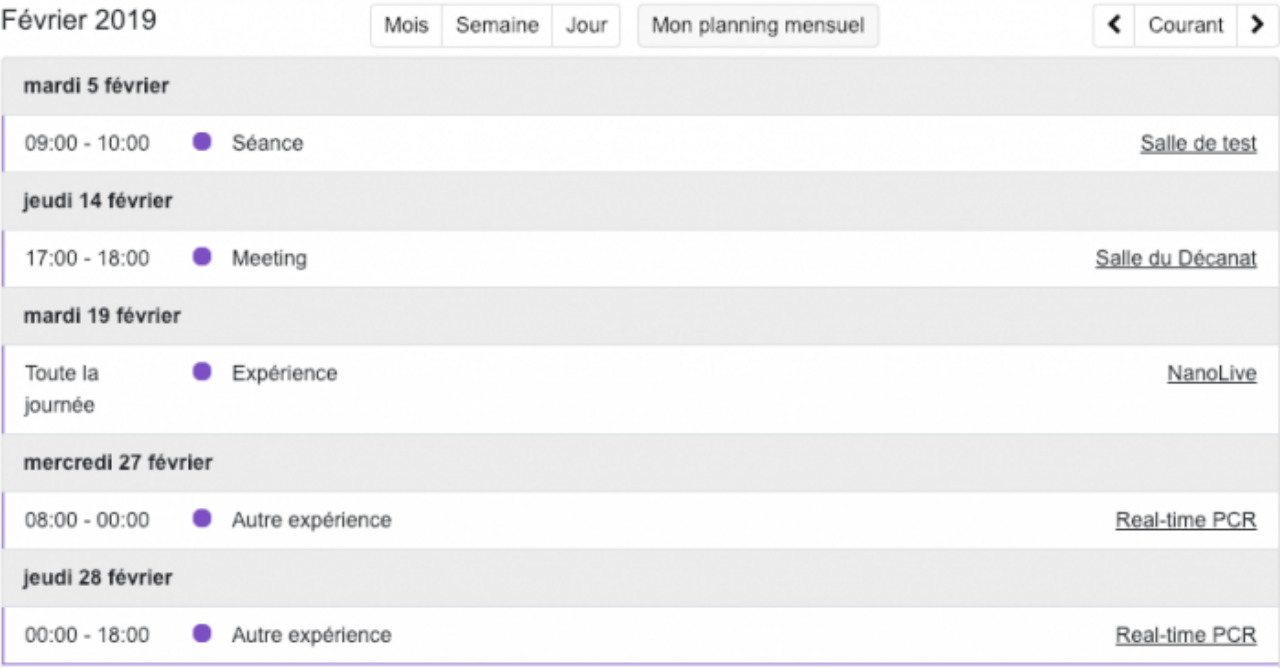

La vue Liste affiche une liste de ressources en fonction des catégories d'une ressource d'un bâtiment, ou de vos favoris.

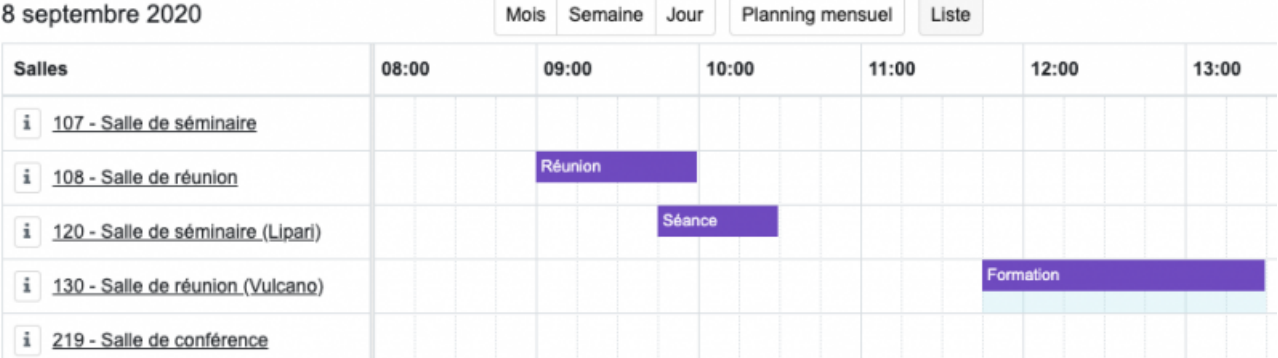

La description de la ressource s'affiche en cliquant sur le bouton "i" à gauche du nom de la ressource.

## 8 septembre 2020

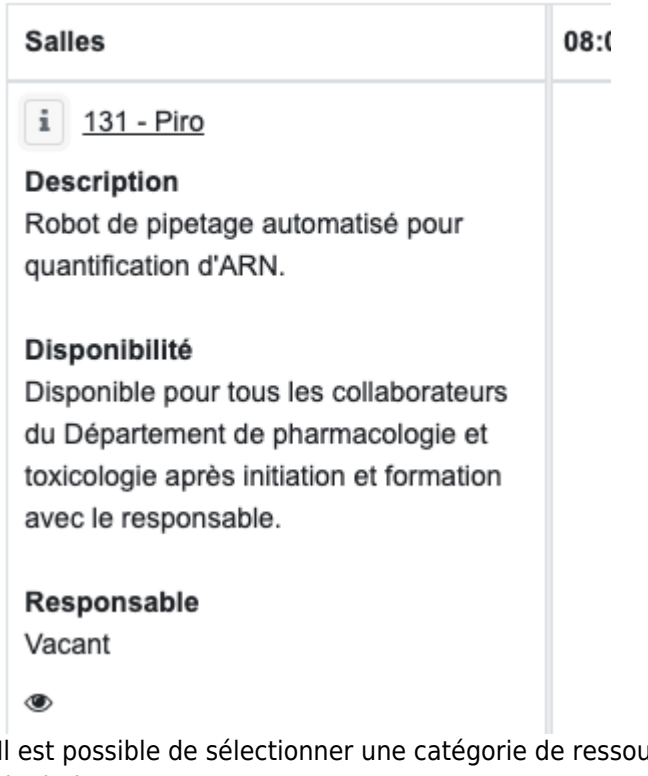

o Il est possible de sélectionner une catégorie de ressource ou d'afficher vos favoris depuis le menu de droite.

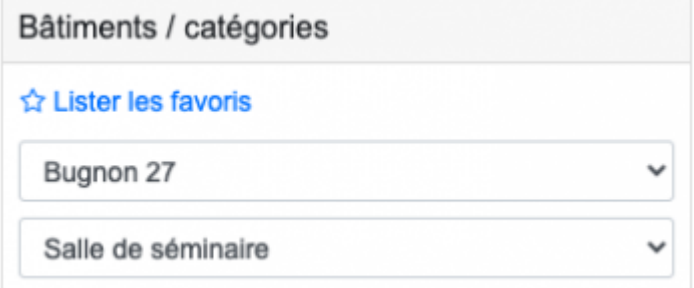

## **Sélection d'une plage horaire**

La sélection d'une période à réserver se fait en cliquant sur un jour dans la vue Mois. En sélectionnant des périodes de 15 minutes verticalement dans les vues Semaine et Jour et horizontalement dans la vue Liste.

### *Programme informatique de la FBM*

Calendrier de réservation FBM - Documentation d'utilisation

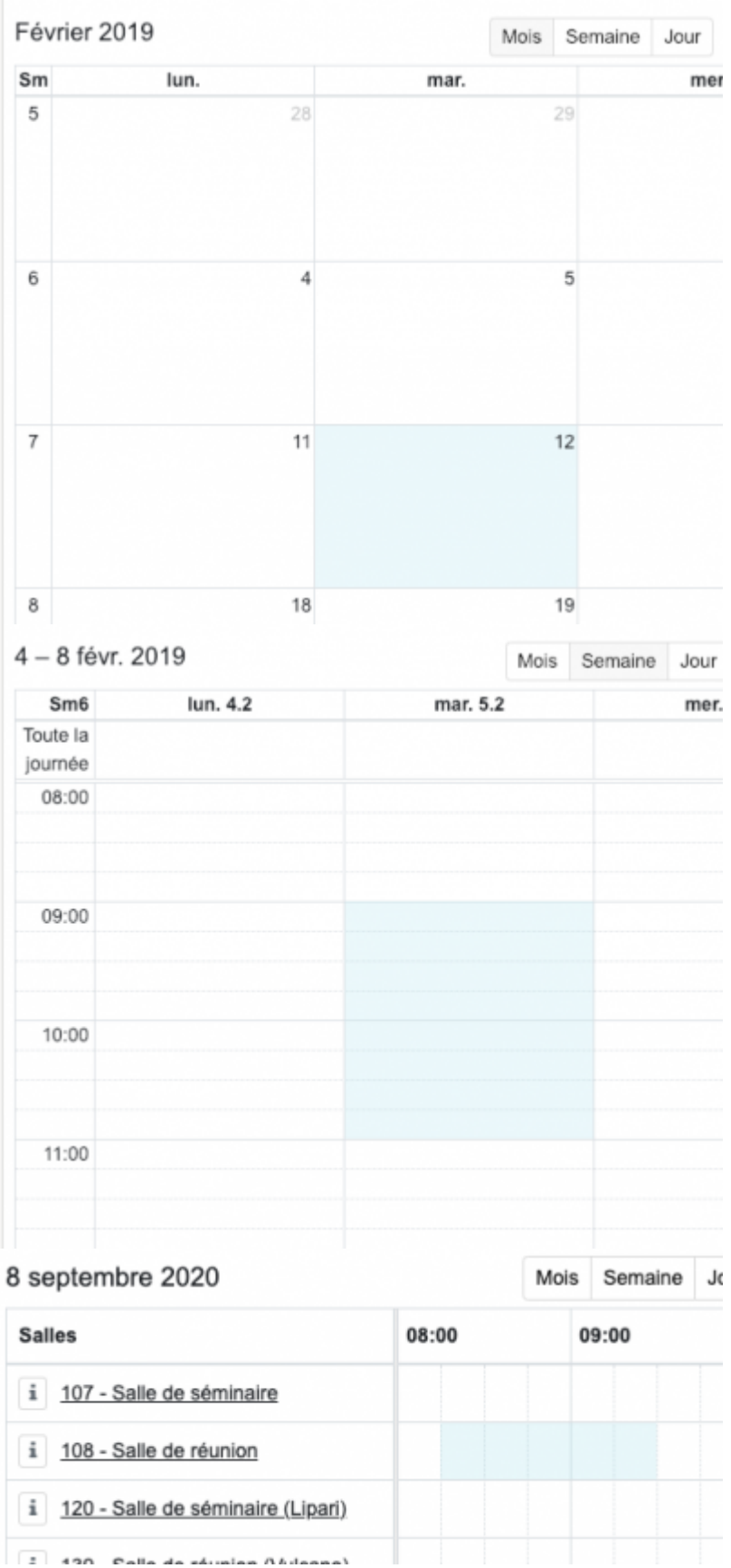

Certaines périodes de la journées peuvent être impossible à réserver afin de correspondre à des périodes d'indisponibilité de la salle.

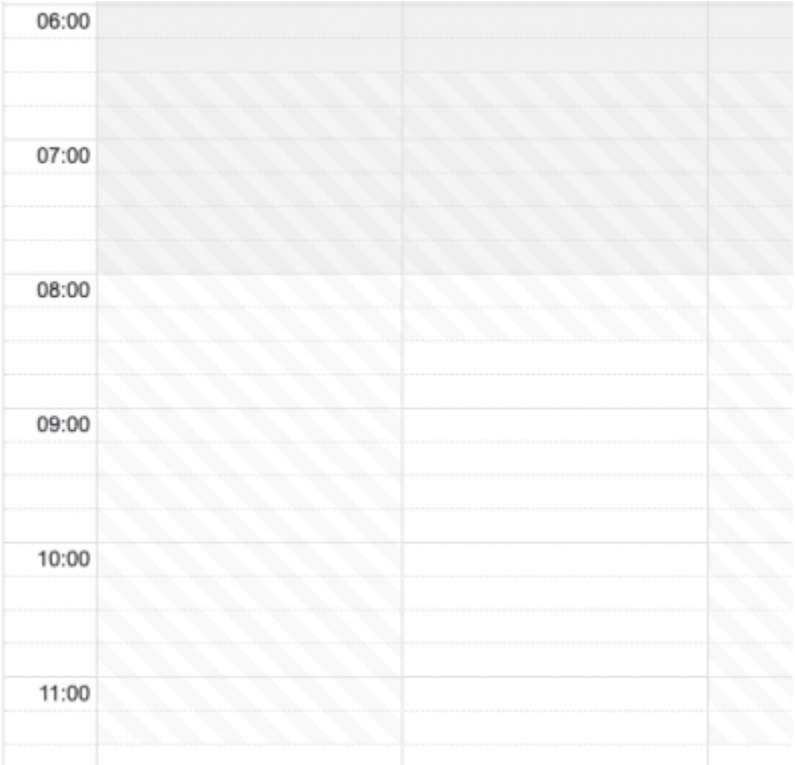

### **Options de répétitions**

De multiples options de répétitions permettent de créer facilement des réservations récurrentes

Les répétitions de base permettent de réserver tous les jours entre deux dates, le même jour toutes les semaines, mois ou années.

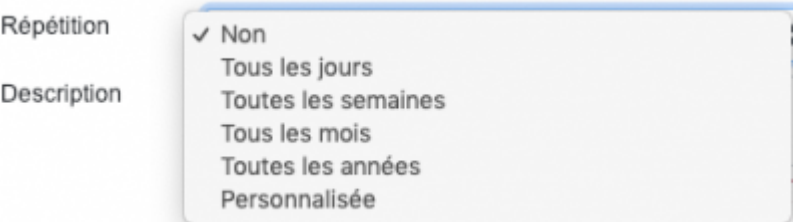

Des options plus avancées sont possibles après sélection de "Personnalisée". Celles-ci permettent de réserver tous les X jours, semaines ou mois.

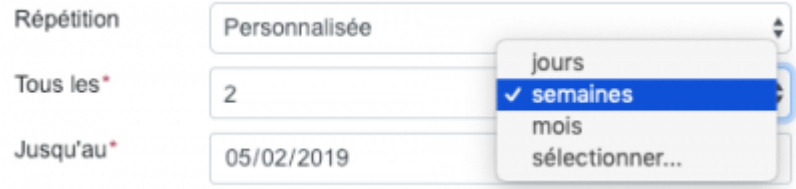

Après sélection de l'option "sélectionner…", il est aussi possible de réserver certains jours (les lundis, mercredis, p.ex.) entre deux dates.

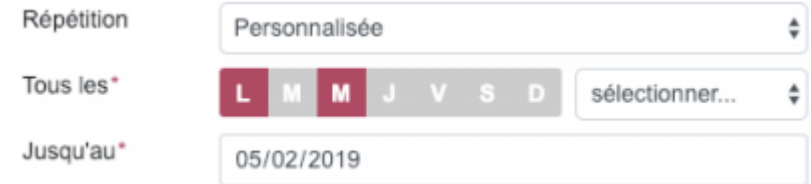

Un message récapitulatif explique ce qui sera réservé.

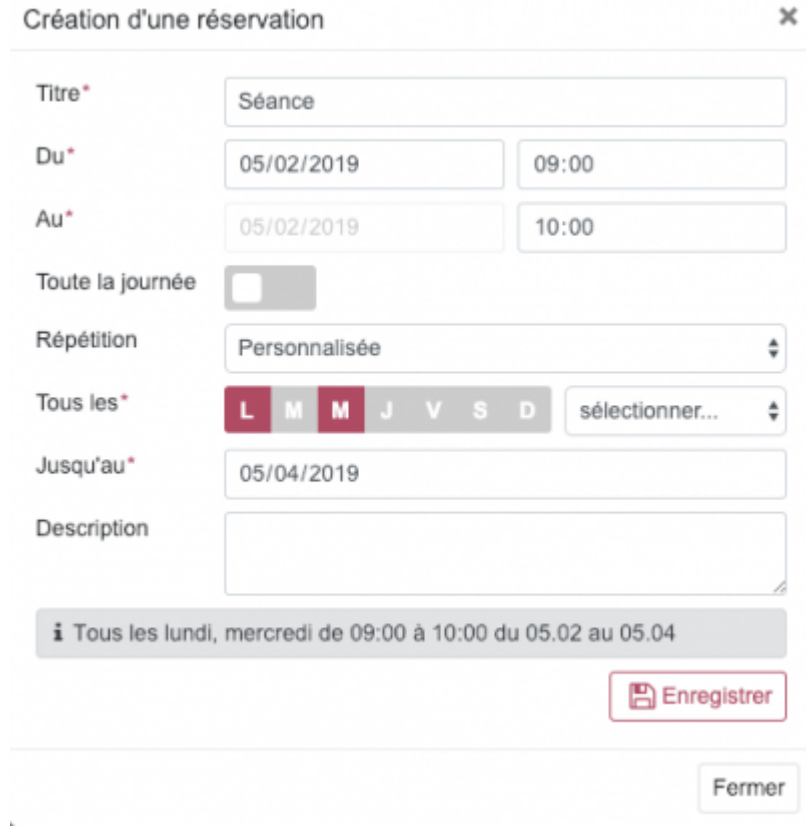

## **Options**

Des options de customizations se trouvent dans le menu "Options" en haut à droite de la page.

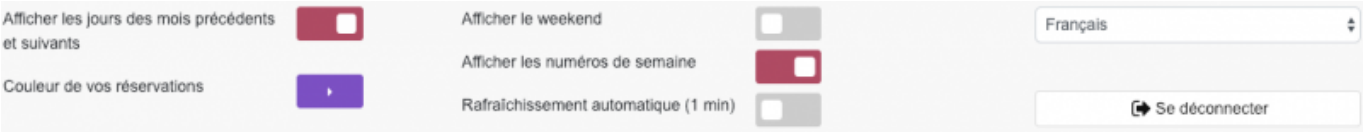

À noter que les options que vous sélectionnez sont liées au navigateur que vous utilisez (Firefox, Chrome, etc) et à votre ordinateur. Vous devrez refaire la configuration si vous utilisez des machines différentes.

## **Favoris**

Une fois une salle sélectionnée en vue Mois, Semaine ou Jour, cliquez sur l'étoile afin de l'ajouter à vos favoris pour y revenir plus facilement.

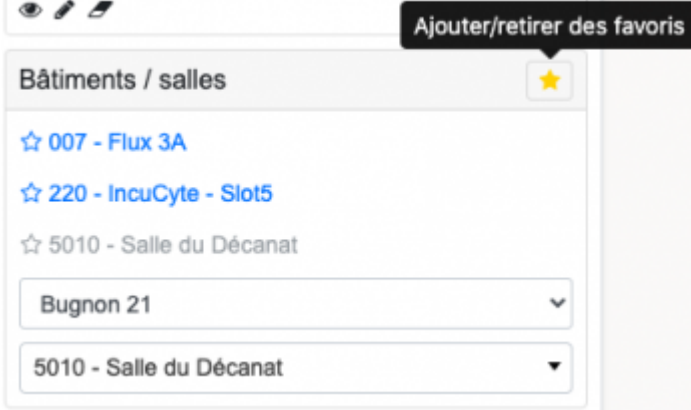

## **Planète UNIL**

[Planète UNIL](https://www.unil.ch/acces/fr/home/menuguid/planete-unil.html) est un service permettant de localiser des bâtiments et des salles.

Vous pouvez afficher la localisation de la salle en cliquant sur le nom de celle-ci au dessus de sa description.

## 5010 Salle du Décanat 9

## Description

 $-12$  places

## **Autre**

Vous pouvez télécharger la réservation au format ICS afin de l'ajouter à votre calendrier UNIL en cliquant sur l'icône de calendrier dans les détails de la réservation.

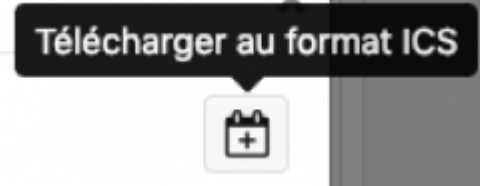

Vous pouvez dupliquer une réservation non-récurrente en la déplaçant tout en maintenant la touche Majuscule (shift) de votre clavier.

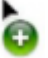

Vous pouvez copier une URL vers la salle (ou les salles en vue "Liste") en cours afin de créer un lien depuis un site externe.

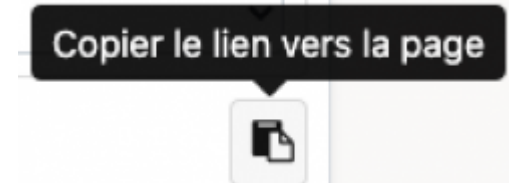

### **Exemples**

Veuillez utiliser Firefox ou Chrome pour lire les vidéos video { height:auto; width:auto; } **Faire une réservation simple** [nouveau\\_calendar\\_fbm\\_1.webm](https://wwwfbm.unil.ch/wiki/si/_media/fr:technique:knowledge_base:calendar_fbm:calendar_fbm_documentation_utilisation:nouveau_calendar_fbm_1.webm?cache=) **Déplacer/allonger une réservation simple** La touche à presser pour dupliquer un événement est désormais "Majuscule" (shift) et non plus "Alt". [nouveau\\_calendar\\_fbm\\_2.webm](https://wwwfbm.unil.ch/wiki/si/_media/fr:technique:knowledge_base:calendar_fbm:calendar_fbm_documentation_utilisation:nouveau_calendar_fbm_2.webm?cache=) **Faire une réservation tous les jours** [nouveau\\_calendar\\_fbm\\_3.webm](https://wwwfbm.unil.ch/wiki/si/_media/fr:technique:knowledge_base:calendar_fbm:calendar_fbm_documentation_utilisation:nouveau_calendar_fbm_3.webm?cache=) **Faire une réservation certains jours** [nouveau\\_calendar\\_fbm\\_4.webm](https://wwwfbm.unil.ch/wiki/si/_media/fr:technique:knowledge_base:calendar_fbm:calendar_fbm_documentation_utilisation:nouveau_calendar_fbm_4.webm?cache=) **Faire une réservation toutes les X semaines** [nouveau\\_calendar\\_fbm\\_5.webm](https://wwwfbm.unil.ch/wiki/si/_media/fr:technique:knowledge_base:calendar_fbm:calendar_fbm_documentation_utilisation:nouveau_calendar_fbm_5.webm?cache=) **Références Auteur** : BUACHE Quentin

[calendar,](https://wwwfbm.unil.ch/wiki/si/tag:calendar?do=showtag&tag=calendar) [appfbm](https://wwwfbm.unil.ch/wiki/si/tag:appfbm?do=showtag&tag=appfbm)